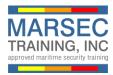

To register and buy the online MSA training course, please follow the following instructions:

1. From the marsectraining.com website, click the **<u>Buy Now</u>** button.

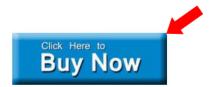

2. If you do not have an account, click the <u>New User</u> link. If you have an account already, skip to #5.

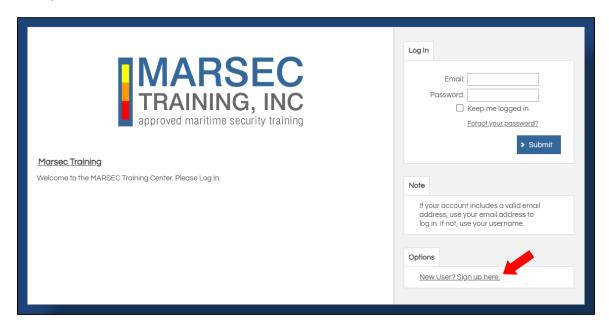

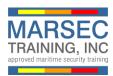

3. Enter your name and email address and create a password. Click <u>Submit</u> to return to the login screen.

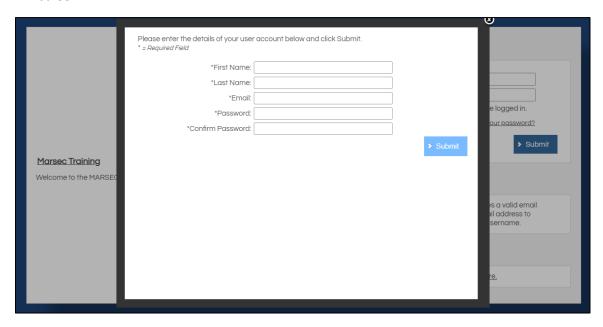

4. Click **Close** to return to the login screen.

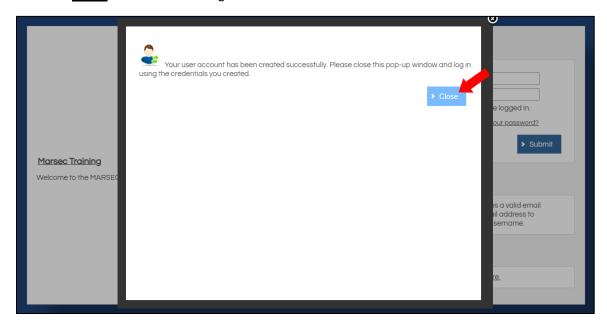

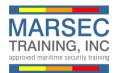

5. Enter your credentials and click **Submit** to login to the MARSEC Training portal.

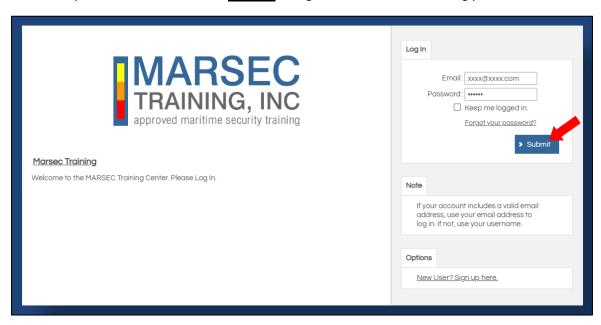

6. Click **Catalog** on the navigation menu.

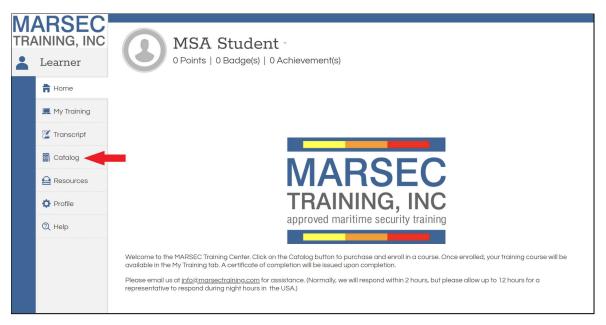

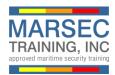

7. Choose the English or Spanish version and click **Add to Cart**.

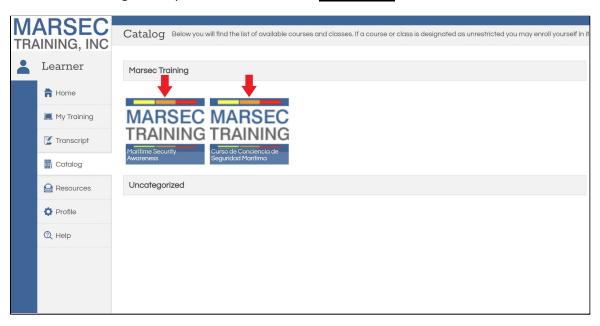

8. Click Check Out to continue.

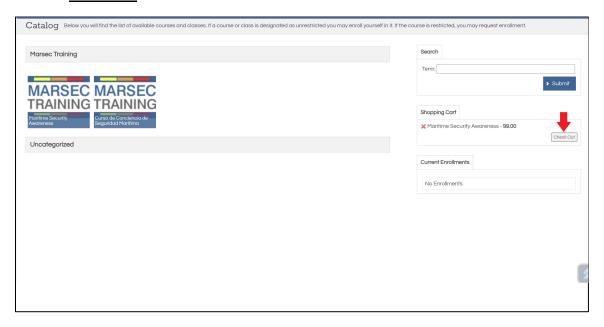

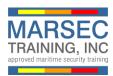

## 9. Click **Confirm**.

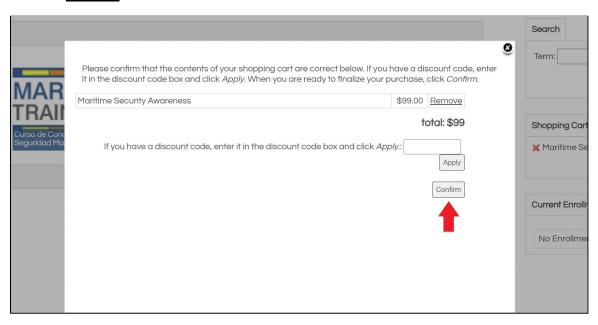

10. Complete **Bill To** and **Pay With** information and click **Submit** to process your purchase.

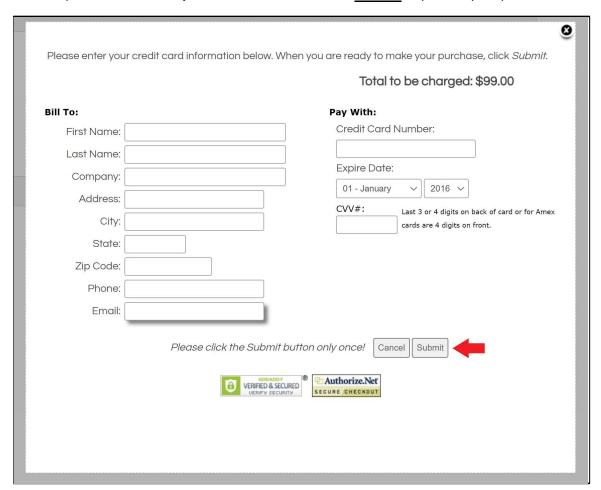

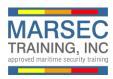

11. Click Close to proceed to My Training.

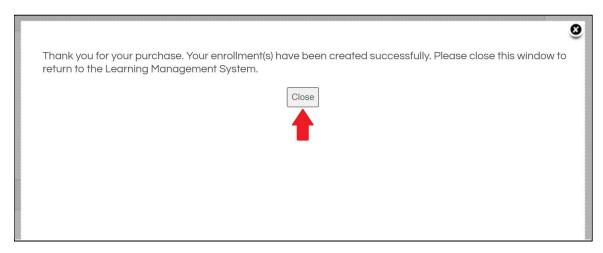

12. Click the **Play** icon to begin the course. You may leave and return to the My Training tab at anytime to resume.

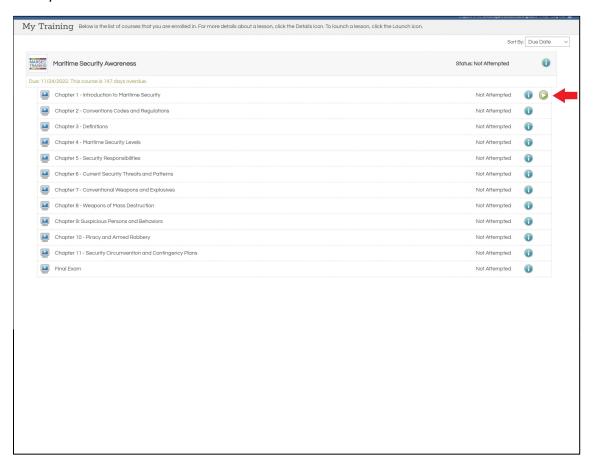